# **MANUAL**

## **CHANGES TO THE LEARNING AGREEMENT DURING THE MOBILITY**

#### **Step 1.**

Log in into the university registration system [https://student.up.wroc.pl/erasmus\\_eng/](https://student.up.wroc.pl/erasmus_eng/)

#### **Step 2.**

Click Learning Agreement - on the left side of your screen

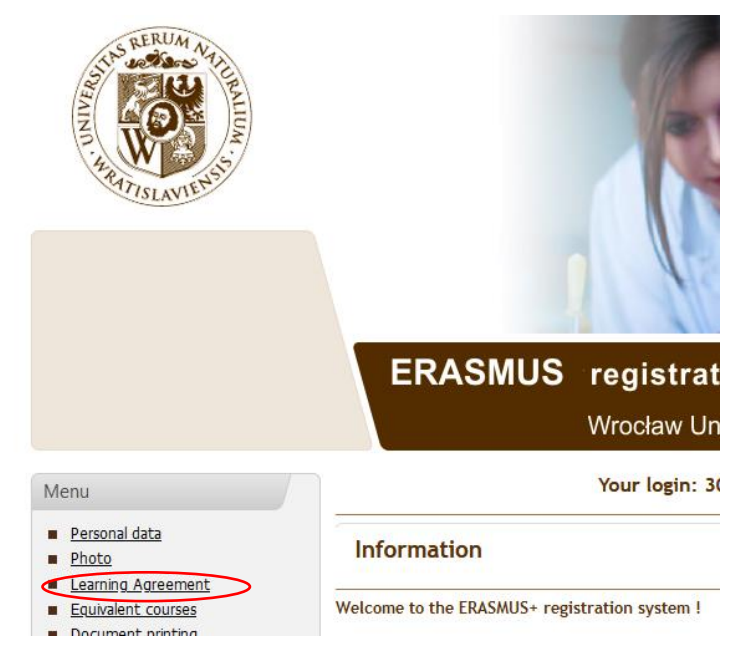

#### **Step 3.**

Follow the instruction. Pay attention to the reason for adding/deleting the course. If you make a mistake, scroll down to the bottom of the page and click on the red text.

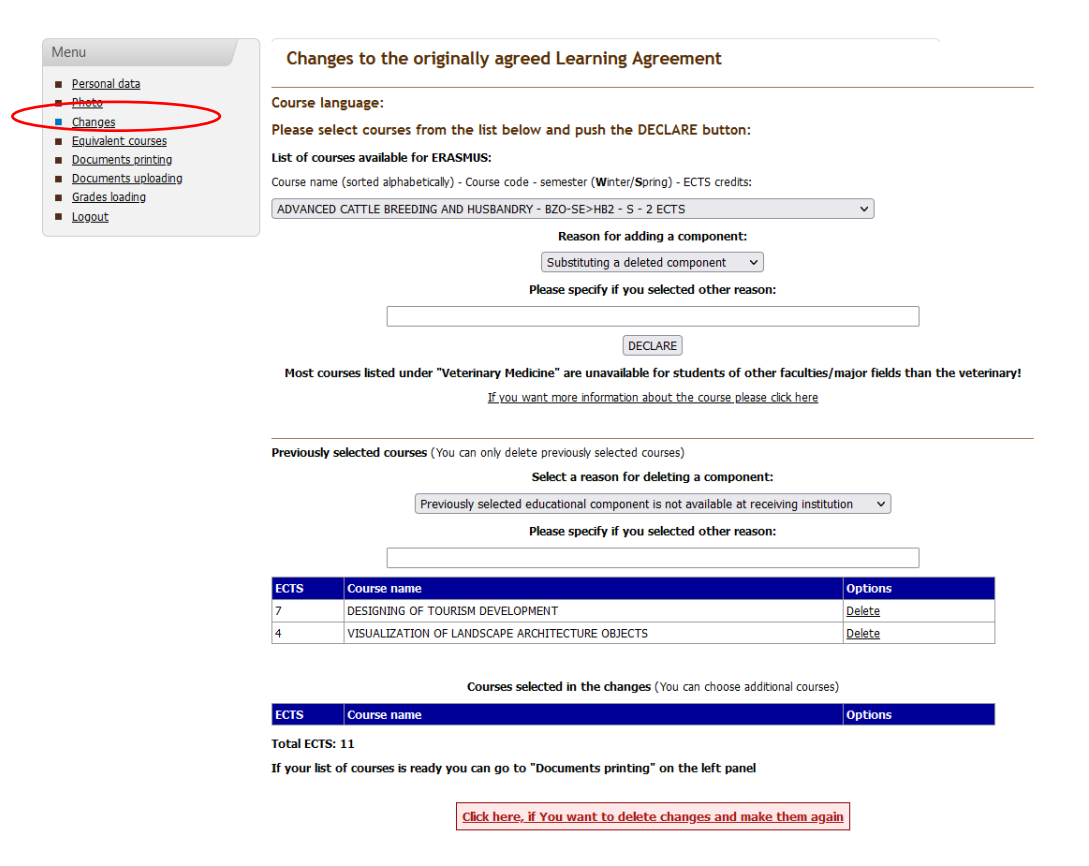

### **Step 4.**

Print the document ( only part During the Mobility), **sign it and deliver to your faculty coordinator**.

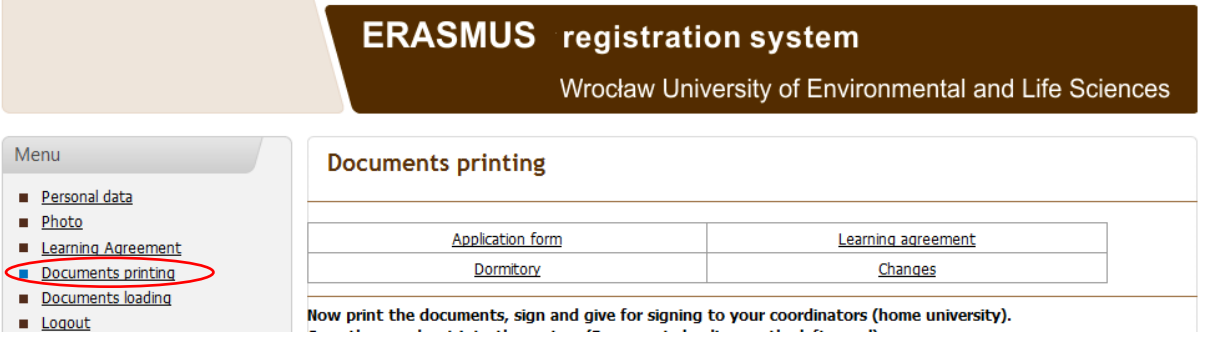